# Setting up Ampere Optimized AI Frameworks on Scaleway's COP-ARM Virtual **Machines**

1. Go to [scaleway.com](https://www.scaleway.com/en/) and sign-in/sign-up. As a next step, click on **Instances**, then on **Create Instance**.

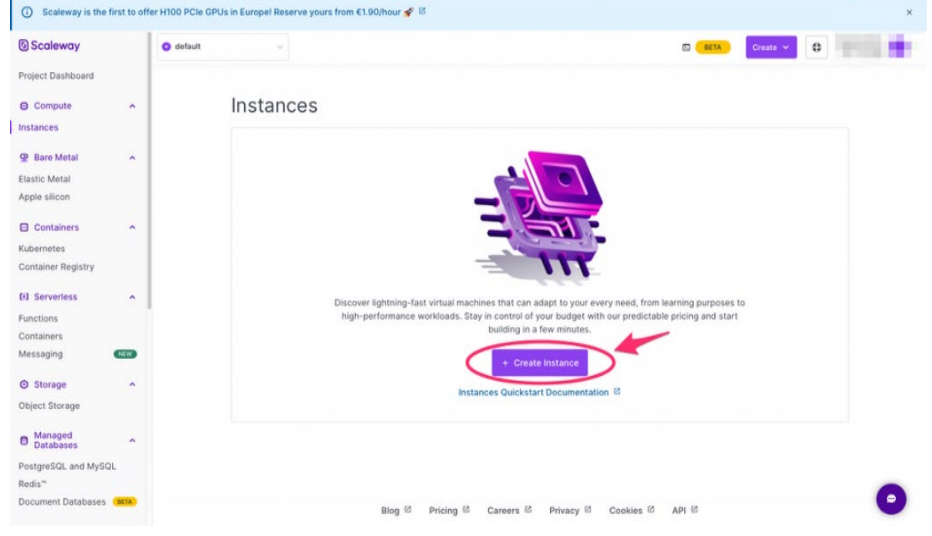

2. Select your **Availability Zone** - as of November 3rd, 2023, COP-ARM instances are available in **PARIS 2** zone only.

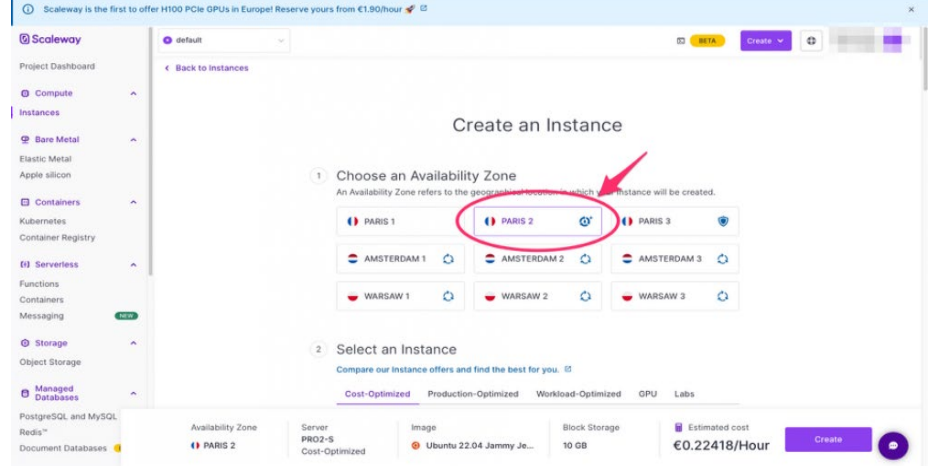

3. Click on **Labs** and select your **COP-ARM** offer accordingly to your requirements.

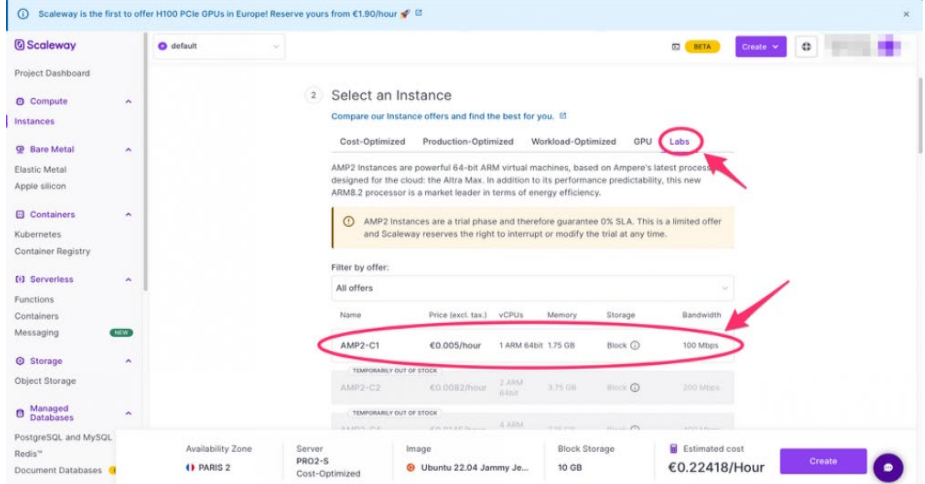

## 4. In **OS images** section, select **Ubuntu 22.04 Jelly Fish**.

 $\epsilon$ 

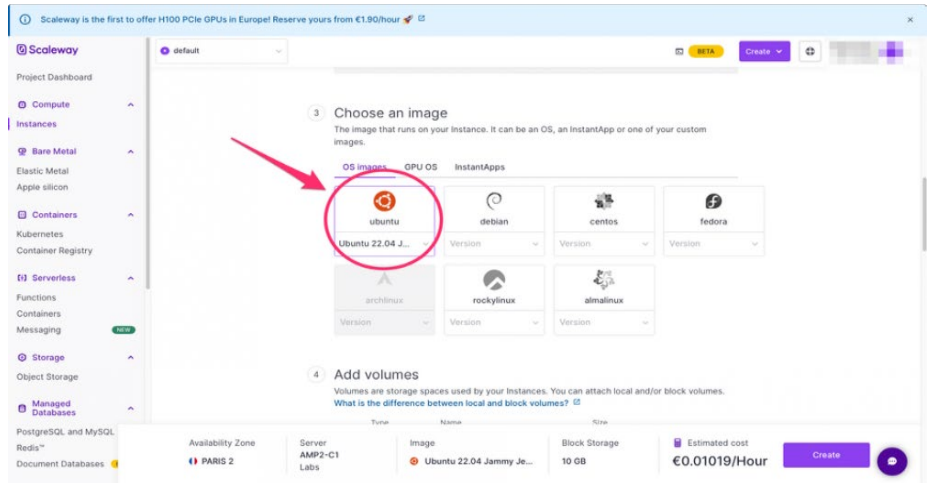

5. Adjust the size of your **System volume** and pick this volume as a **Volume to run your OS from**.

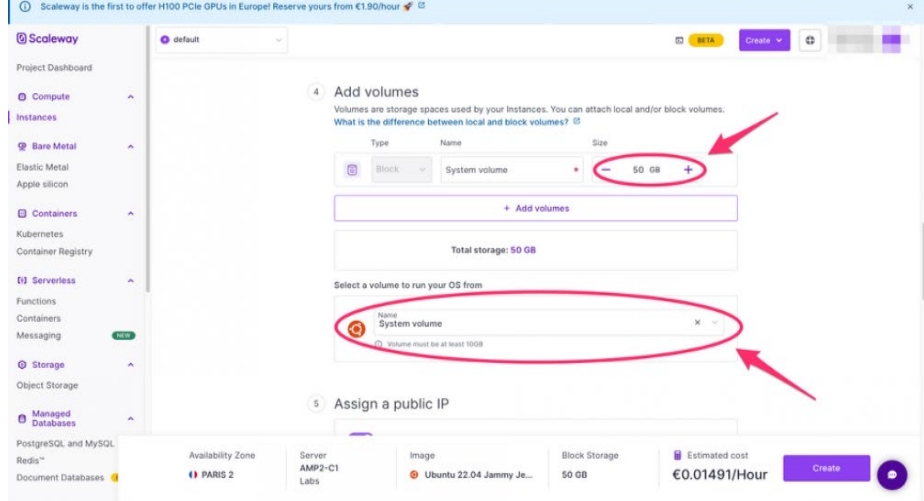

6. Leave IP settings in their default state - assign a public IPv4 address to the Instance.

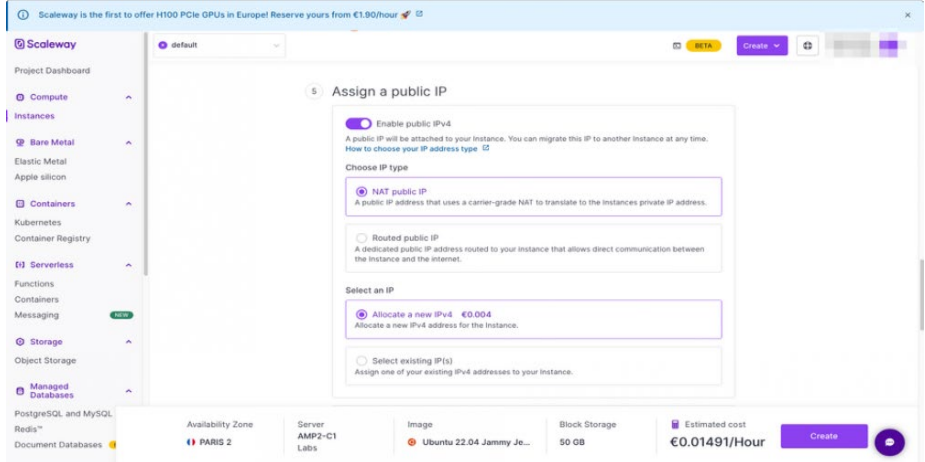

## 7. Name your Instance arbitrarily.

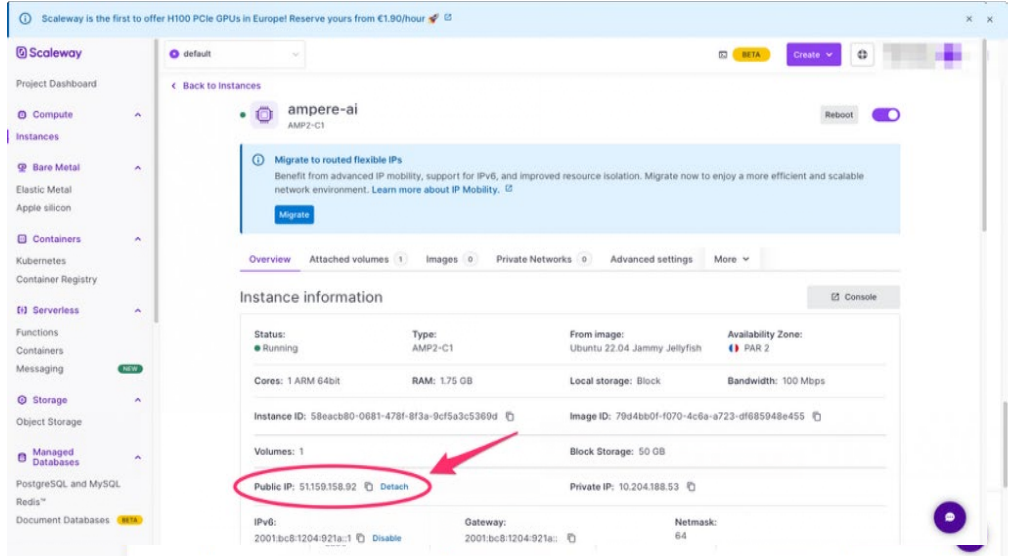

## 8. Click on **Add SSH key** and paste your pre-generated SSH key.

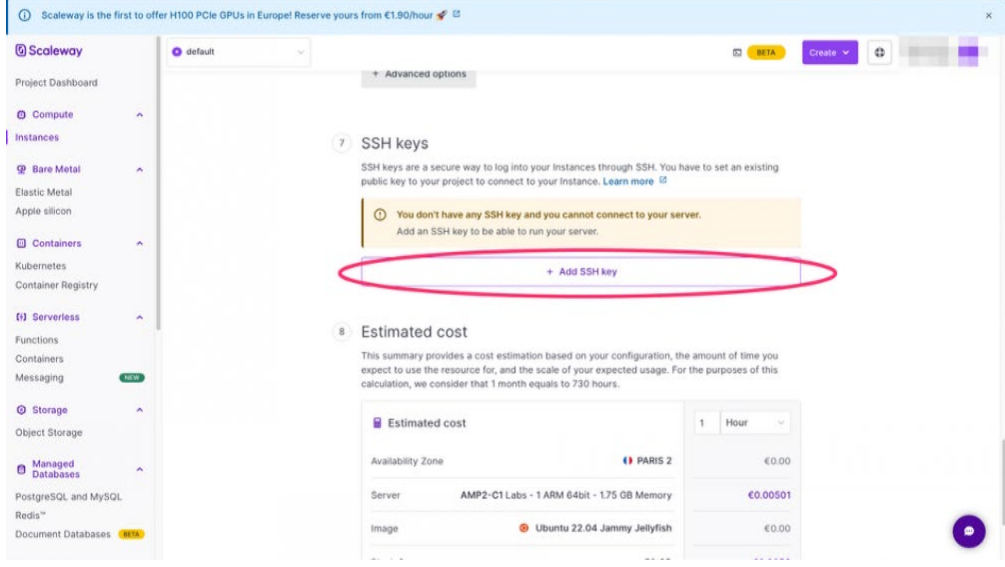

### 9. Validate cost estimation and click on **Create Instance**.

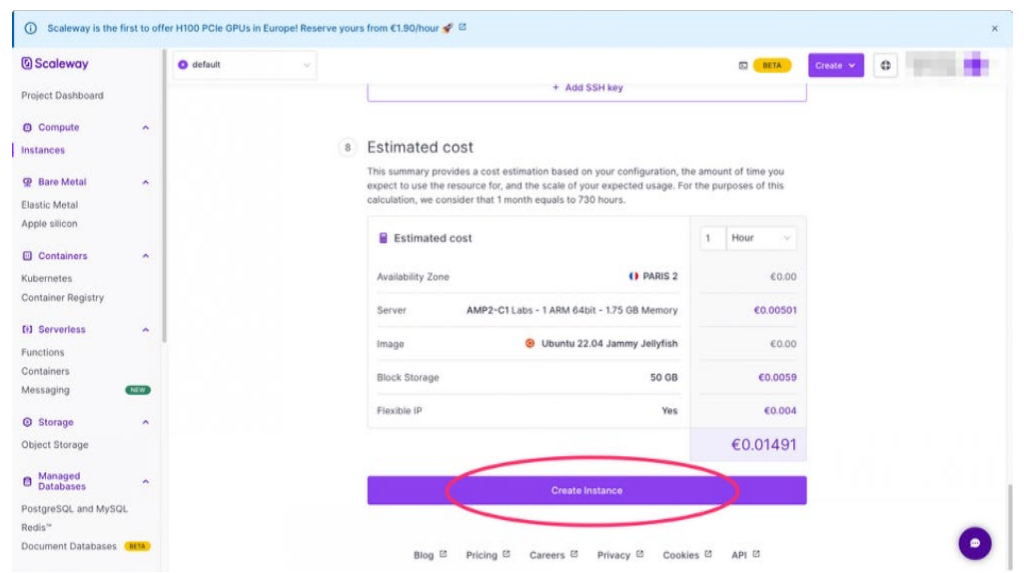

10. Wait for the instance to start and then copy its **Public IP** address.

11. SSH into the system by specifying user **ubuntu** @ public IP address of your Instance.

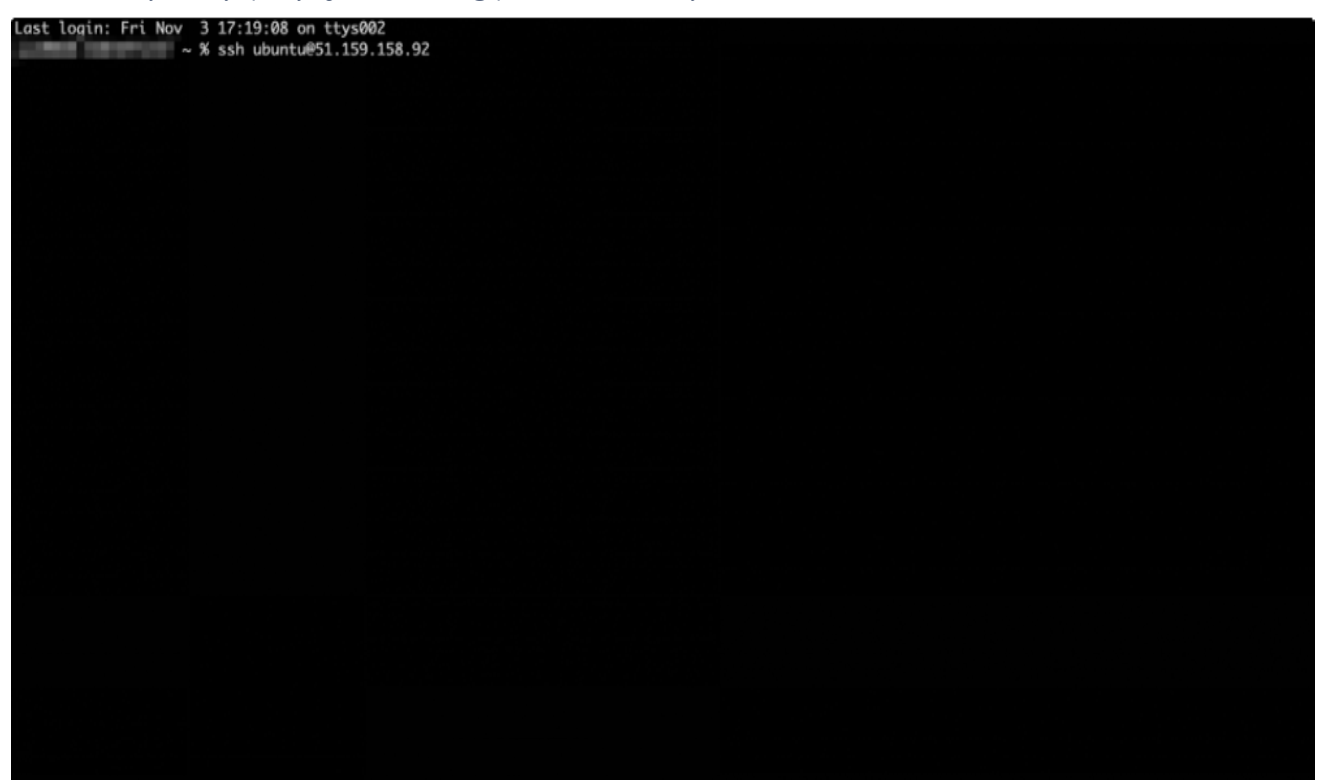

12. After accessing the Instance, run:

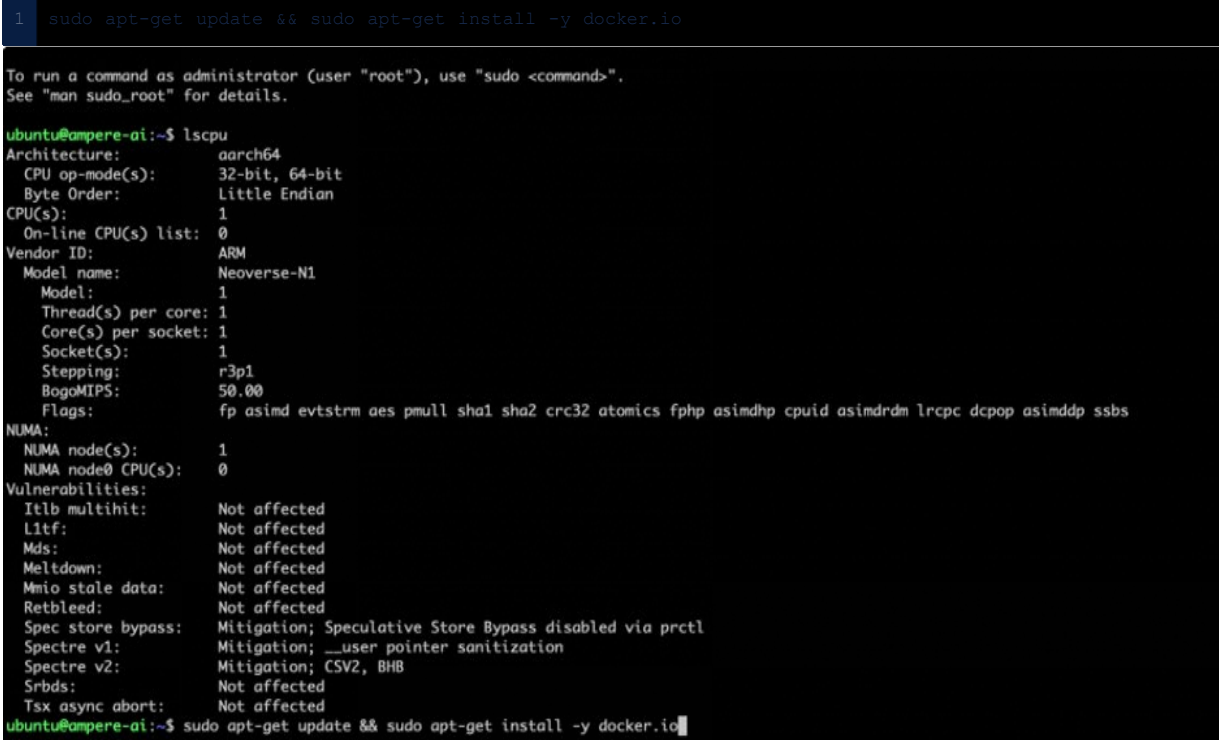

13. Allow the docker daemon to install. In the meantime go to Ampere [AI DockerHub](https://hub.docker.com/u/amperecomputingai) and select your **Ampere optimized framework** of choice.

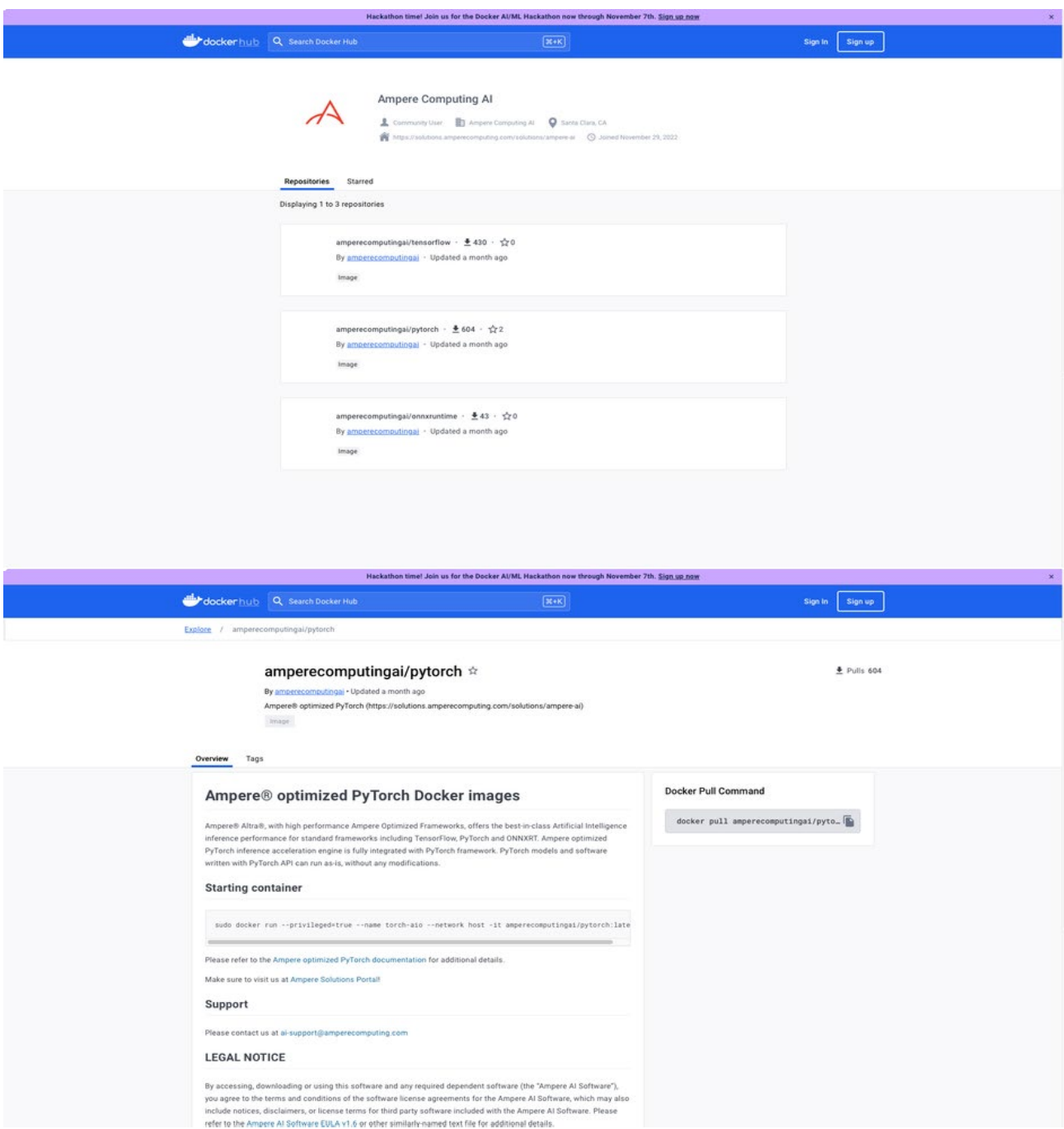

14. For example, to run Ampere optimized PyTorch image, execute the following snippet in your Instance's shell:

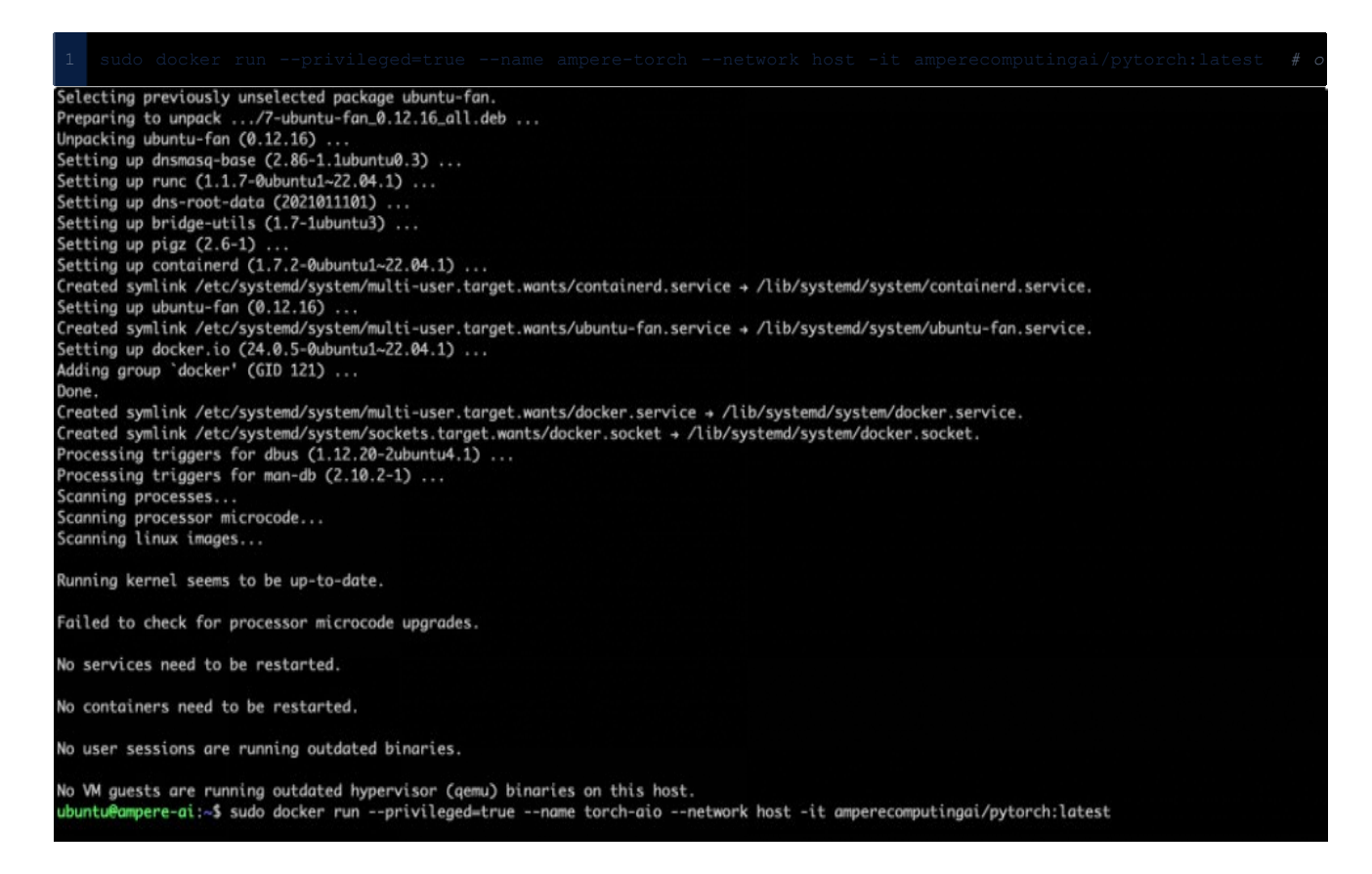

15. The image will get pulled automatically, followed by initialization of a docker container. You should see Ampere AI ASCII art. To verify the success, try to import your AI library of choice in python like this:

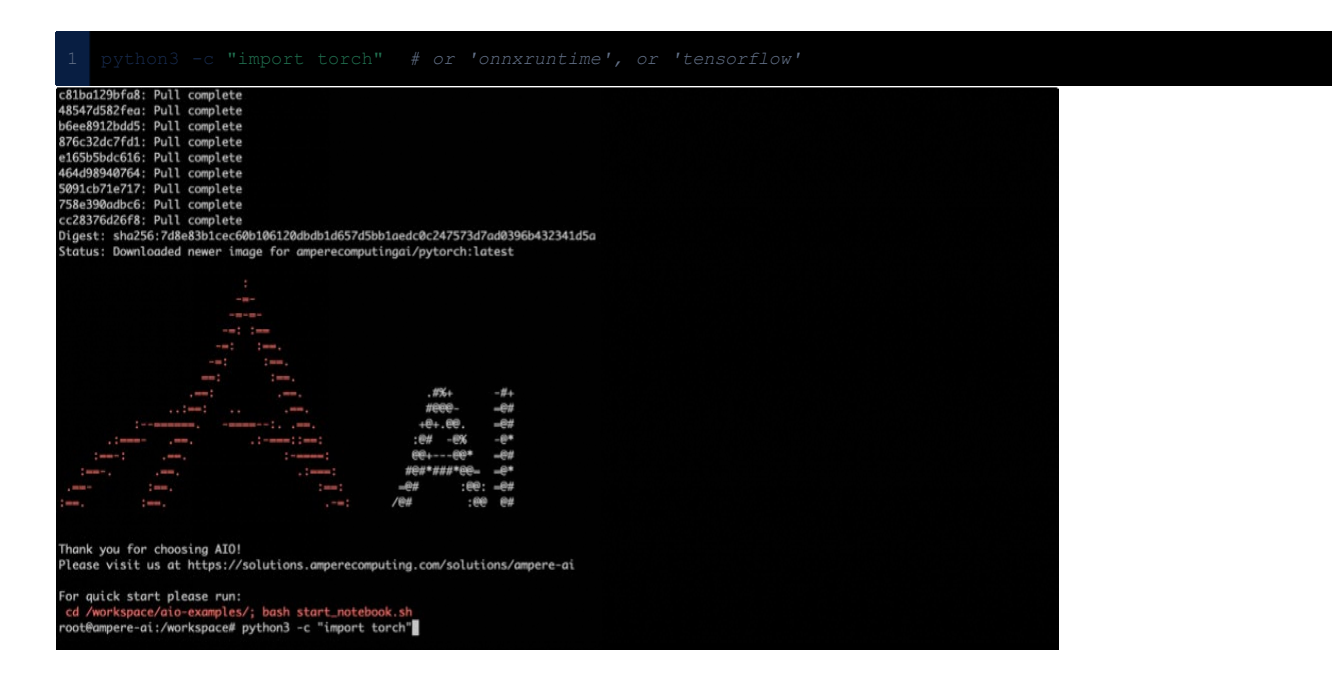

16. Congratulations - you have successfully deployed Ampere optimized framework on your COP-ARM instance! In case of any issues please reach out to us via email[: ai-support@amperecomputing.com](mailto:ai-support@amperecomputing.com)